1. Please connect XT6201B to computer, power on the XT6201B.

2. Read below QR code set the XT6201B into USB virtual serial port. After reading the QR code, the XT6201B will restart automatically. Find the correct COM port number on your computer.

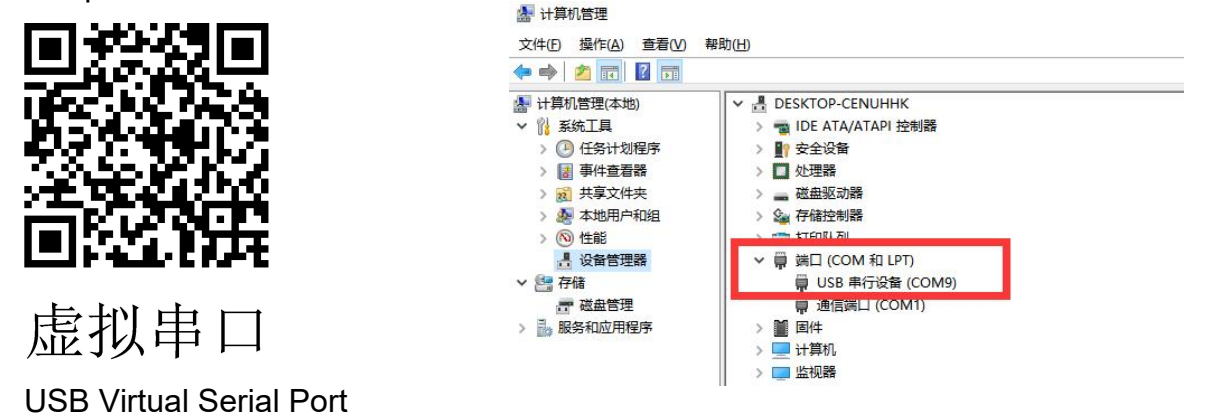

3. Open the file: UpgradeTool, find "upgrade\_tool", Way upgrade\_tool.exe Click open it.

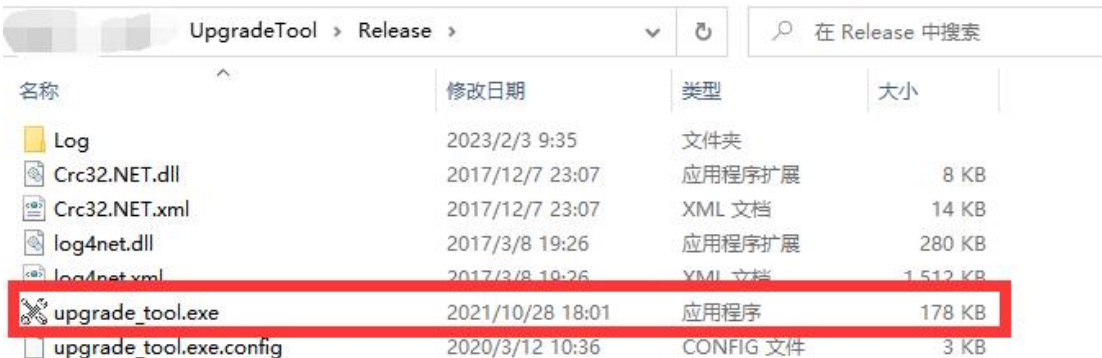

4. Choose "select pkg", find the pkg firmware, and open it.

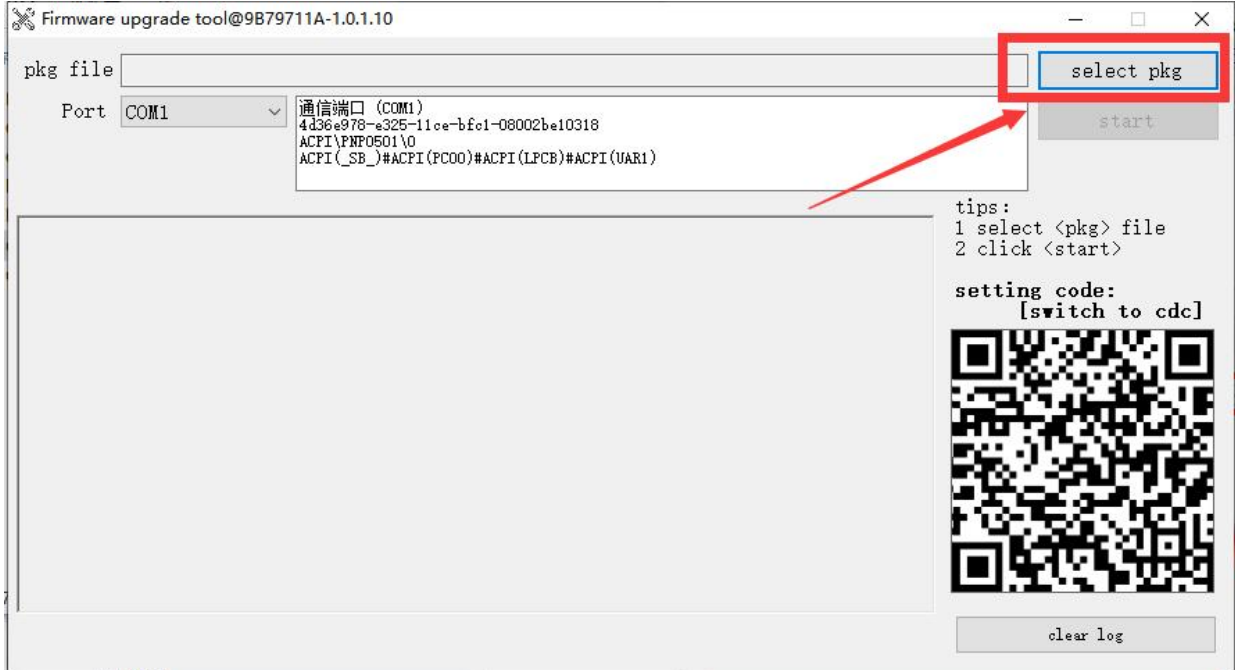

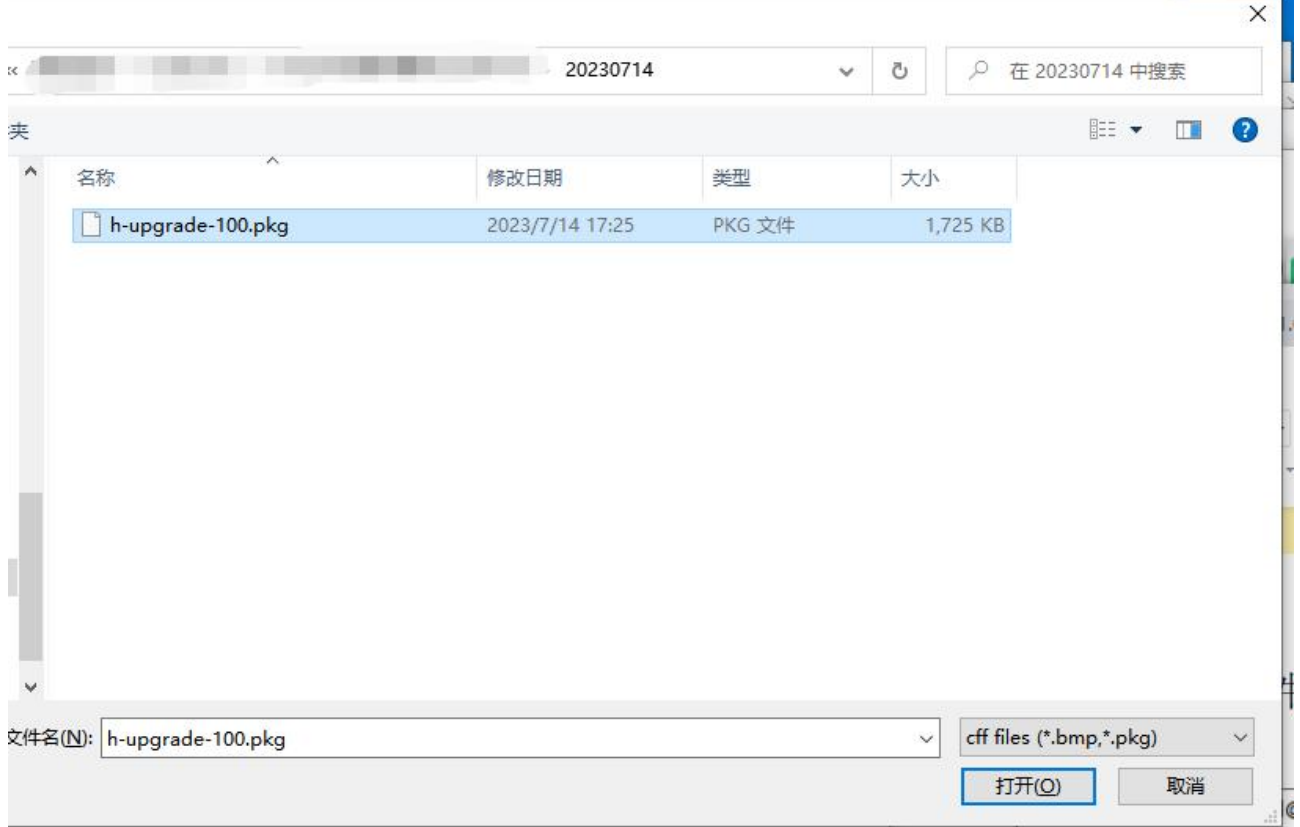

5. Click "Port" to choose the correct COM port number of XT6201B. (Our test is COM14, please find the correct COM port on your computer.)

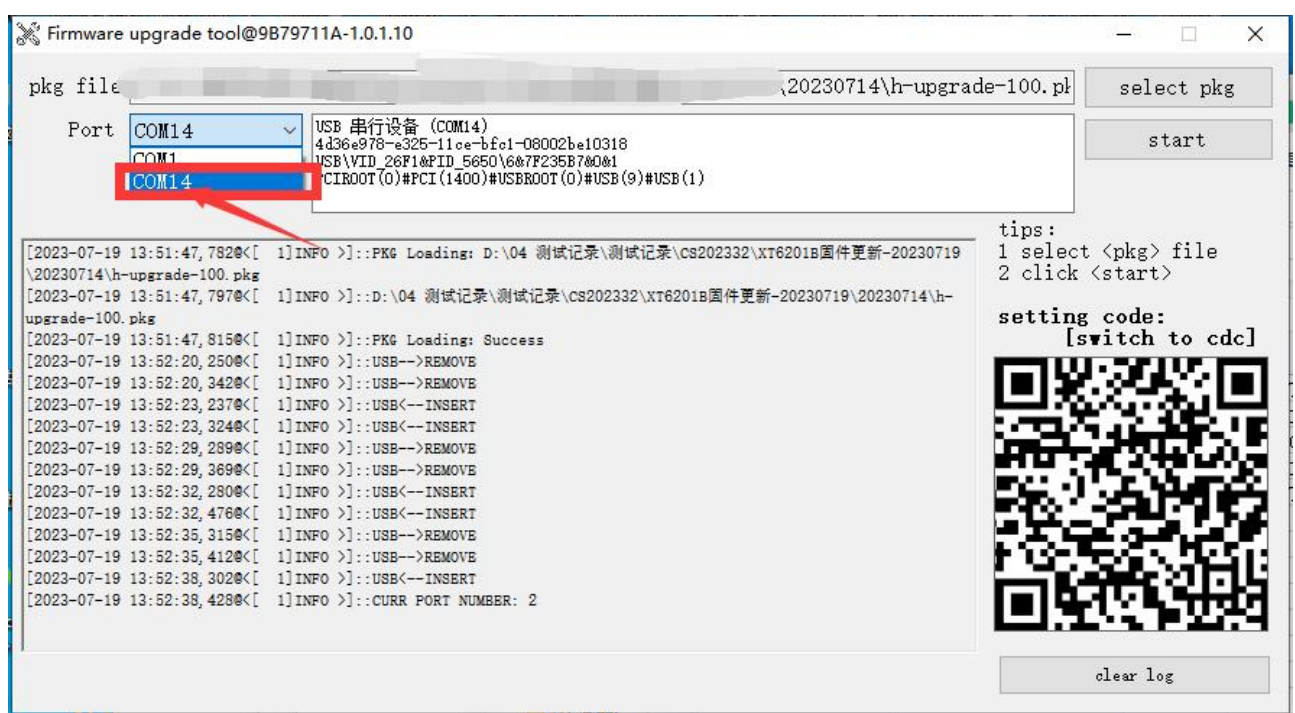

6. Click "start", start to upgrade the firmware, during upgrading, please keep powering on the XT6201B, don't move it.

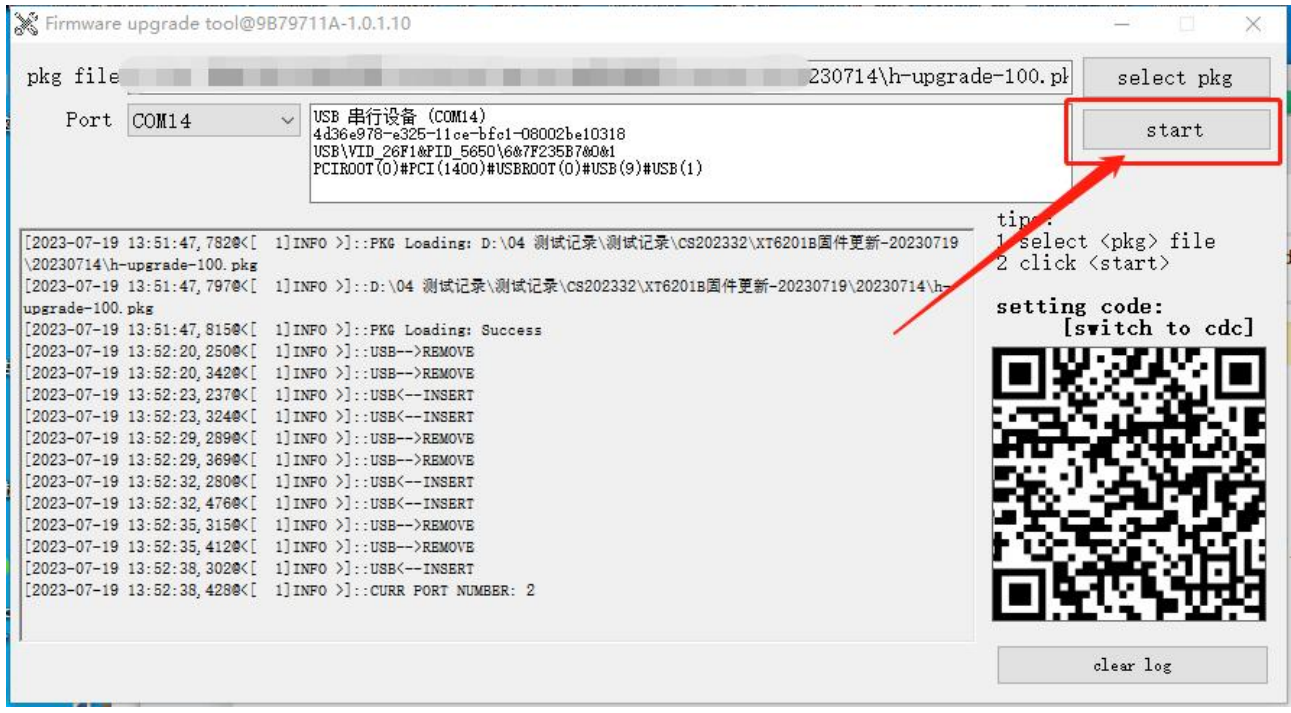

7. After upgrading successfully, the XT6201B will restart automatically. You can close the firmware tool now.

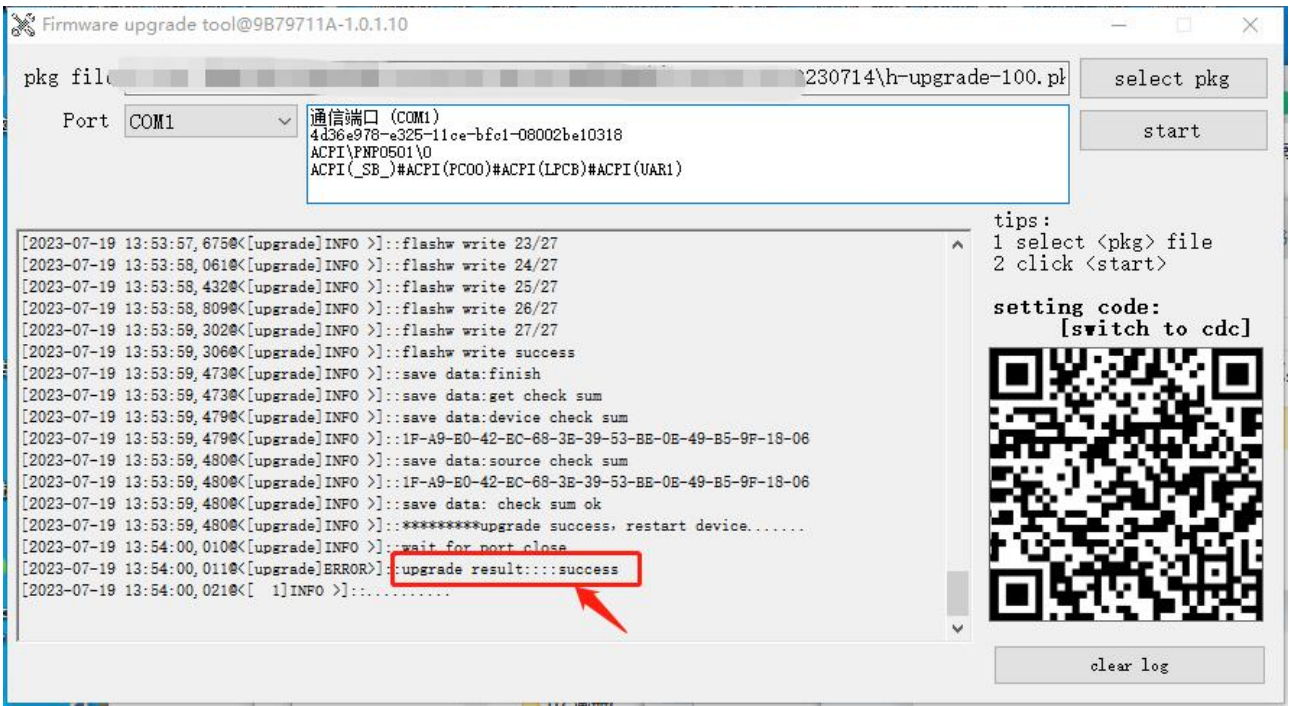

## 8. **Scan below QR code set the XT6201B into USB keyboard**

**mode(HID mode).**

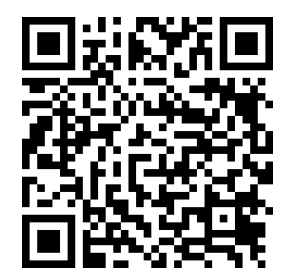

USB HID

9. Use English output keyboard, open a txt or excel or word file scan the barcode, data will transmit to the file.

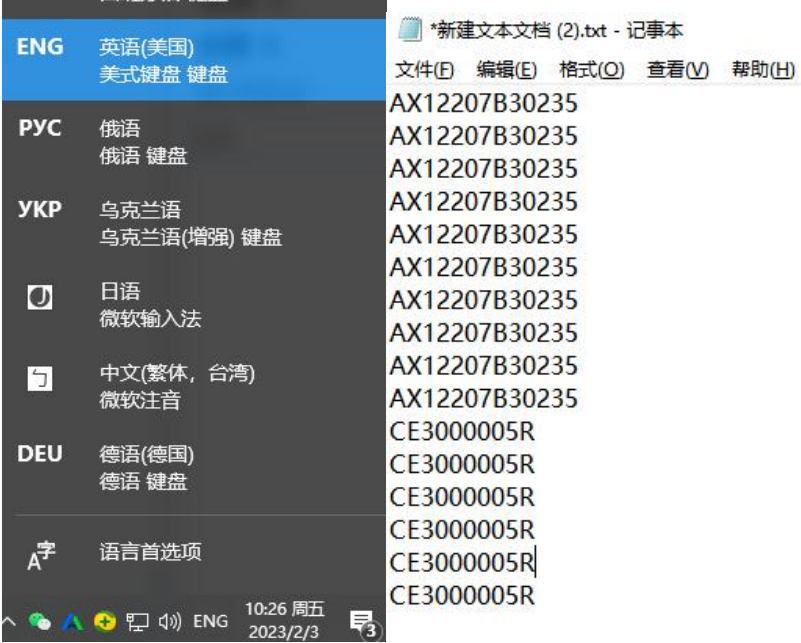

10. Read below QR code to check the firmware version. 20230714 is the upgrade firmware version.

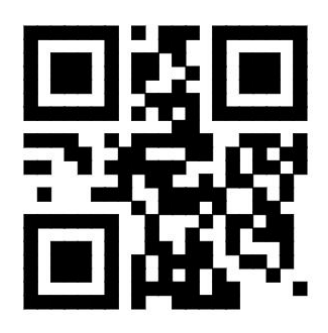

Check Firmware Version

\$>:TMDEF02.<\$Product Ver:XH001\_RR-1.0.1-Build-2023-07-14 17:24:47(LBEDAMBR); CodeSet Ver:1.1.5.15P21.01 1 Build Jul 14 2023; Decoder Ver:1.2.01 CUDW 20230714-d CSD44X; Camera:I; Serial Number:00000000000000; Serial Number(default):HQIEABCS000552; DeviceId:2A2A2A2A2A2A2A0B000000004FD82186; **Activation:TRUE;** Manufacturing Date:00000000000000; Manufacturing Flag:chk-0001-2023-05-16T10:18:26;